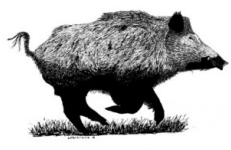

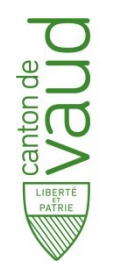

### **Base ACORDA Accès au site 77a**

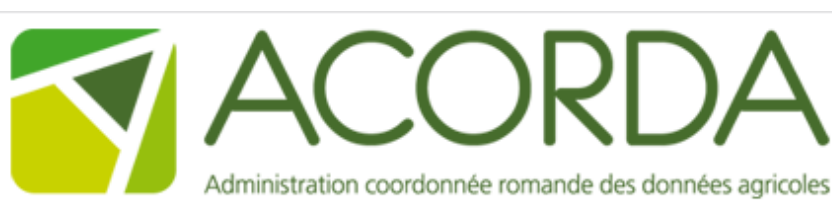

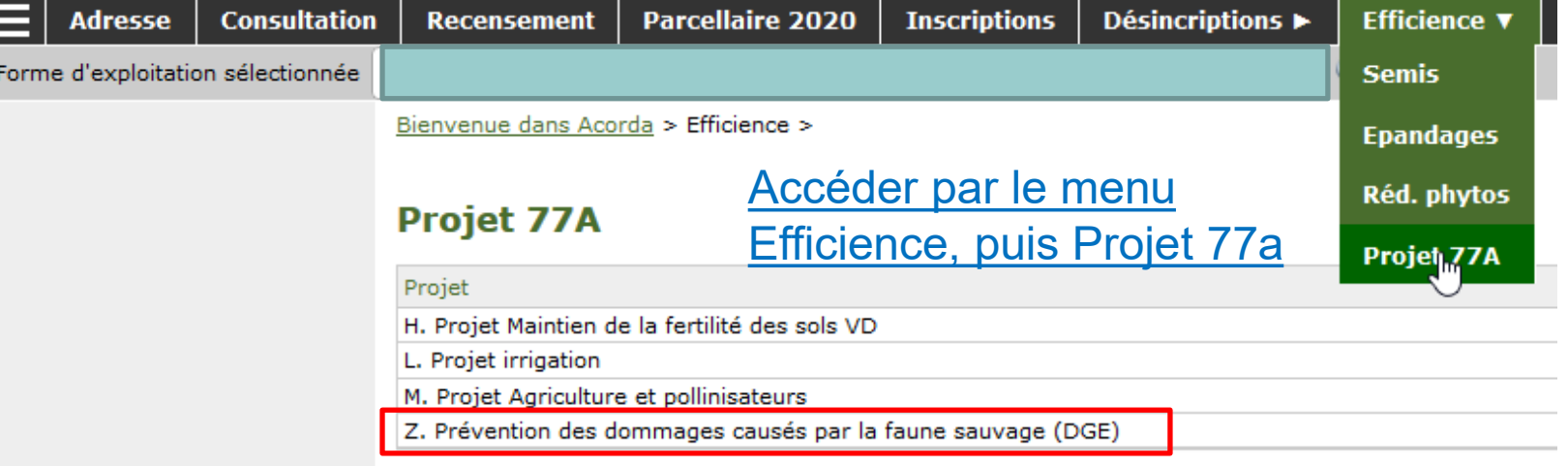

Accéder au site 77a Cliquer sur le lien

#### *Paiements directs & Données agri-viticoles*

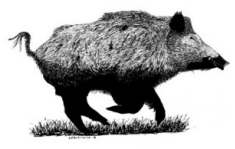

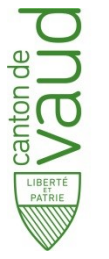

### **Base ACORDA Sélection parcelles**

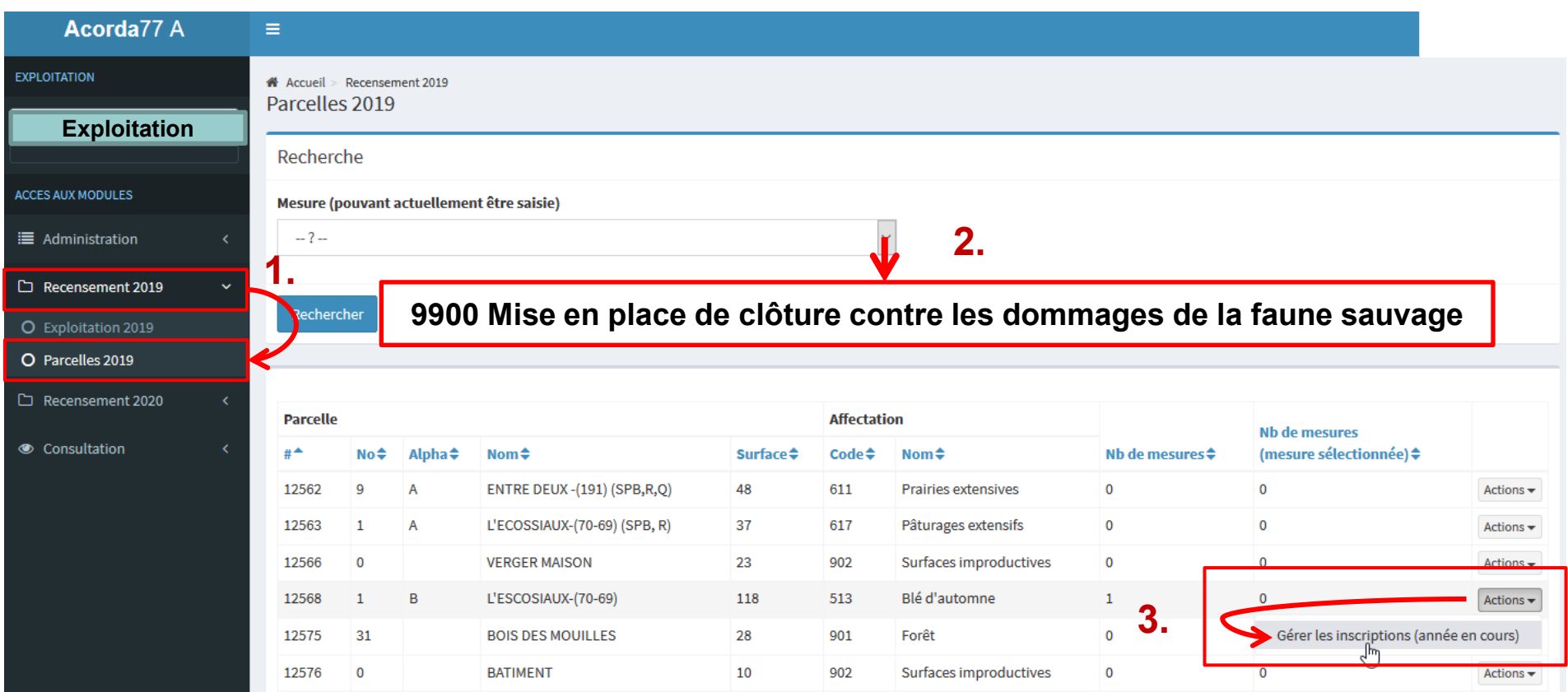

- 1. Ouvrir la table des parcelles
- 2. Sélection de la mesures qui présélectionne les parcelles admissible pour la mesures sélectionnée (facultatif)
- 3. Entré sur la parcelle en cliquant sur le bouton «action» en fin de ligne

#### *Paiements directs & Données agri-viticoles*

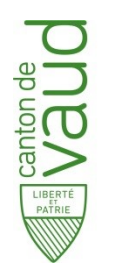

# **Base ACORDA Inscription d'une nouvelle mesure**

A Accueil > Recensement 2019 > Parcelles 2019 Inscriptions à la parcelle 2019

**Vers le bois Cliquer sur «Nouveau» pour ajouter une mesure** Nouveau.. **Code mesure Justificatif** Quantité **Nom mesure** Aucun résultat

### Affichage des mesures déjà prise sur la parcelle

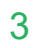

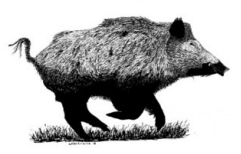

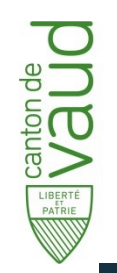

## **Base ACORDA Validation et annonce de la mesure**

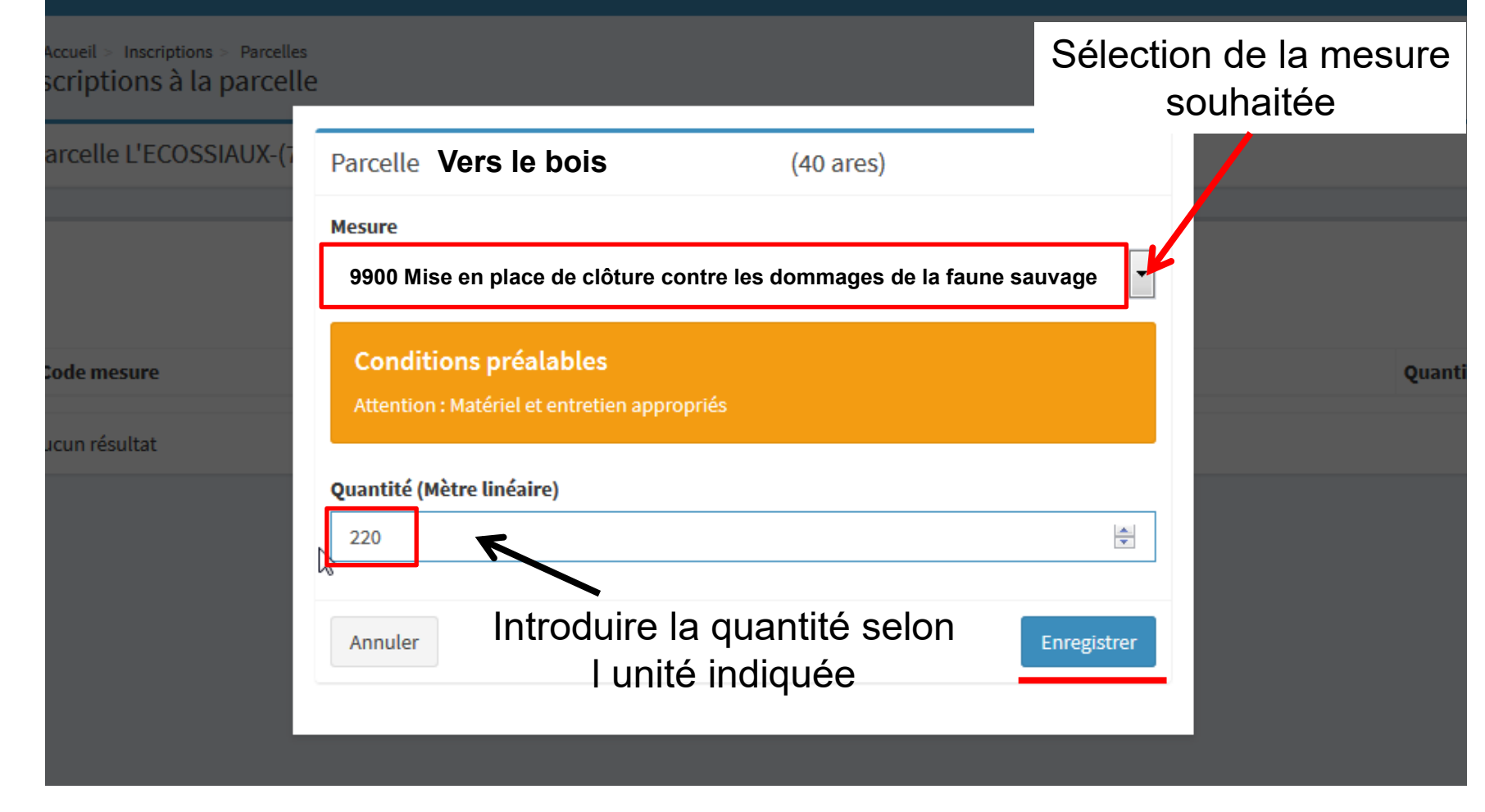

#### *Paiements directs & Données agri-viticoles*

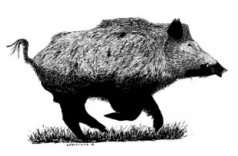

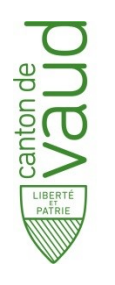

### **Base ACORDA**

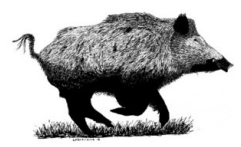

### **Consultation des mesures de prévention annoncée**

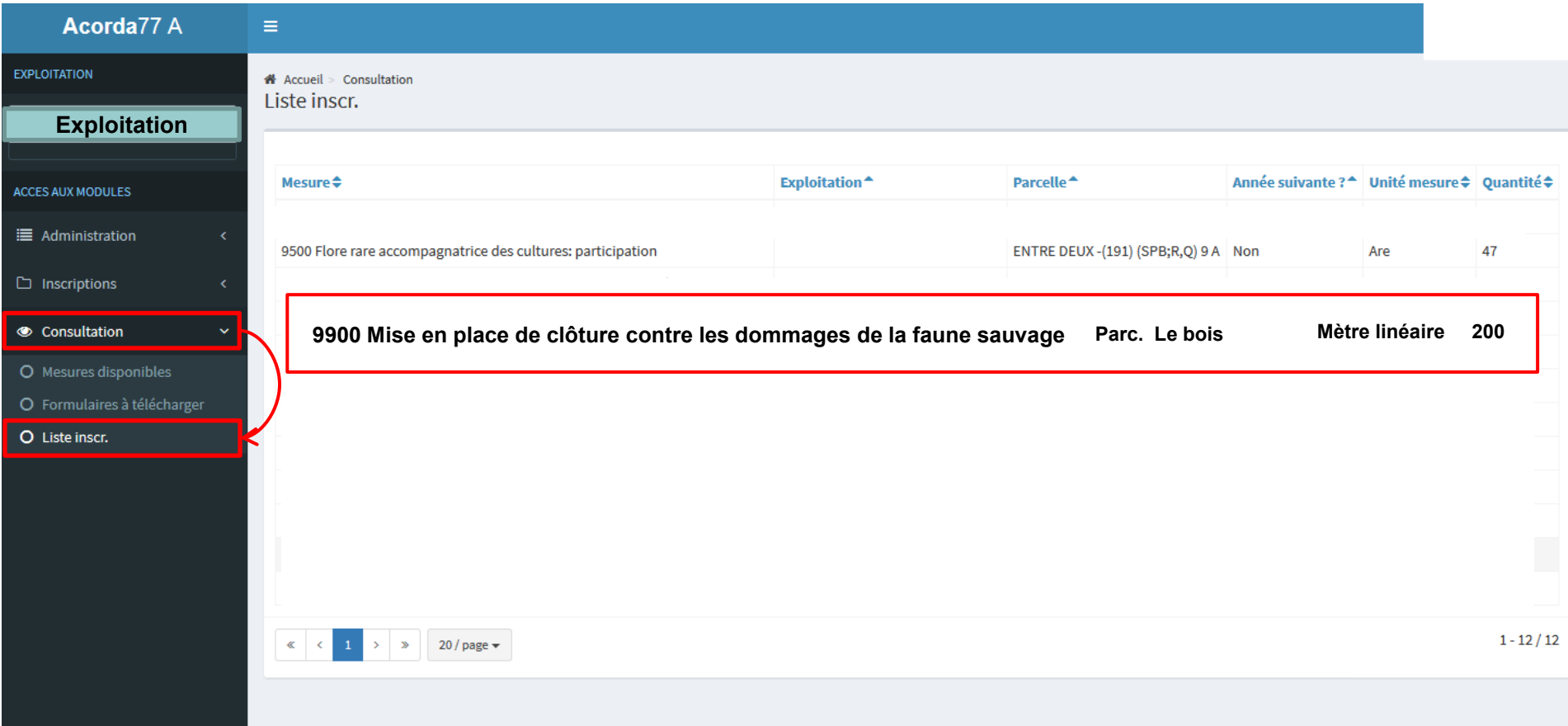

#### *Paiements directs & Données agri-viticoles*